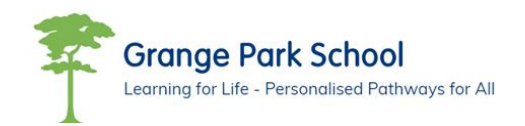

Moodle is an online learning environment that the school is implementing to support learning and progress within the Grange Park community. The platform will provide a single point of information for resources and lessons for all year groups. Every subject will provide work to complete both in the classroom setting and home learning (through homework or when in the current situation students are self-isolating).

Moodle will also contain

- Links to all of the students zoom lessons.
- Resources from used in zoom and classroom based lessons.
- Timetables for pupils.
- Activities for pupils to participate in.
- Supports transition into Post16@College as both partner colleges use Moodle.

It is really important that pupils log onto Moodle and change their password in the first instance in order to protect their integrity Below is a brief guide on logging on and changing the password.

## Instructions to Log on and Change Password

- Log onto Moodle by clicking or typing the link below into your internet browser Moodle website: <http://moodle.grangepark.kent.sch.uk/>
- Click Log in the top right corner as per screen shot below where it displays log in

**Grange Park VLE**  $\equiv$ 

You are not logged in. (Log in)

Grange Park School VLE

Available courses

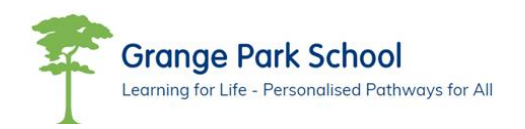

 A log in box will appear - student log in details will be first name and surname altogether no spaces or capital letters

For example – Joe Bloggs would be joebloggs and password will be GrangePark.

 This will take you through to the pupil's homepage. The example below is for year 7 but the correct year group will be showing for the pupil logging in.

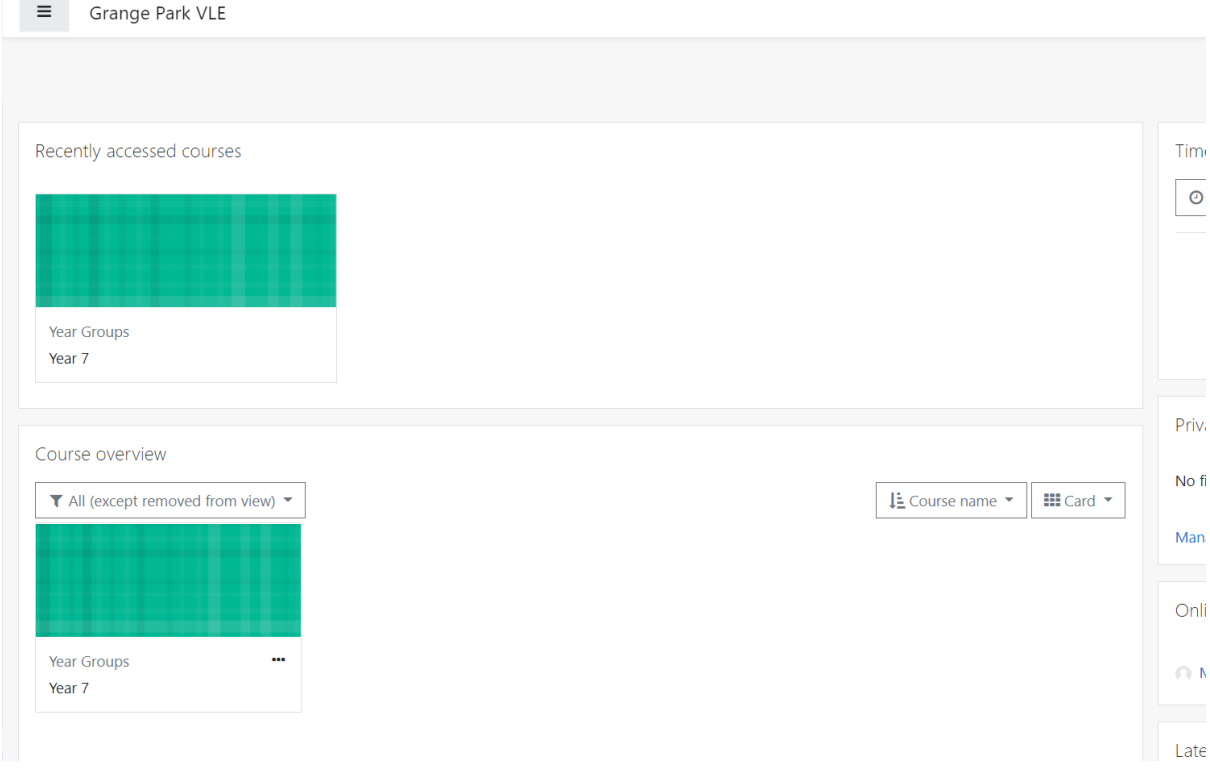

• In the top right will be the Pupils name. Please click onto this and select profile

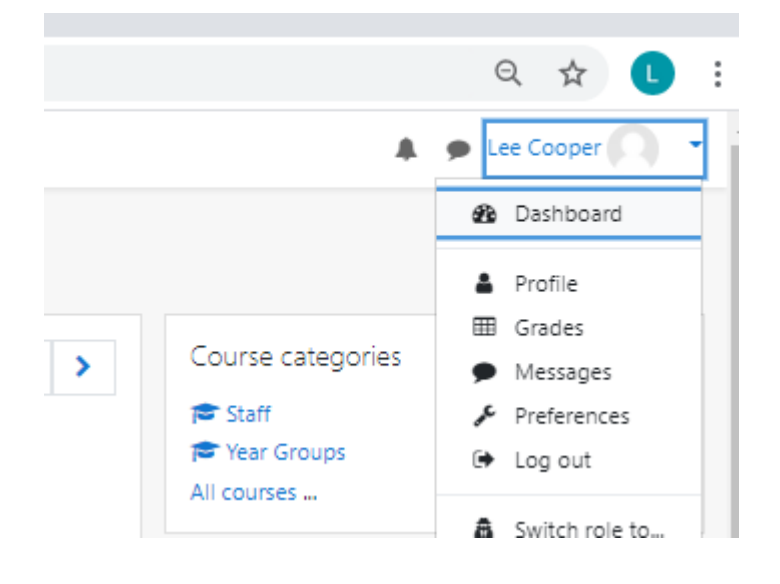

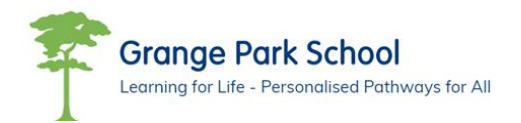

 On the right hand side will be a cog symbol. Please click on this and select 'change password'. Please change the password to something the pupil will remember

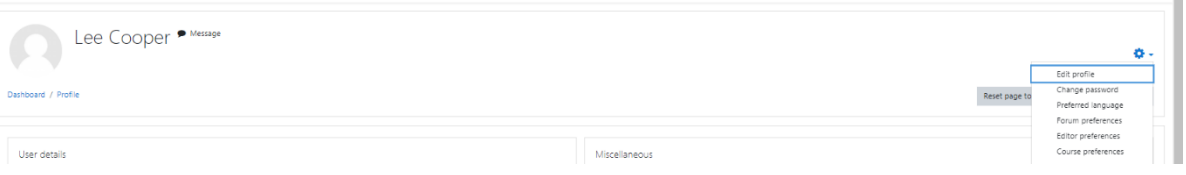

 Once completed the pupil can then click on the course they are enrolled on – Year 7 in this example

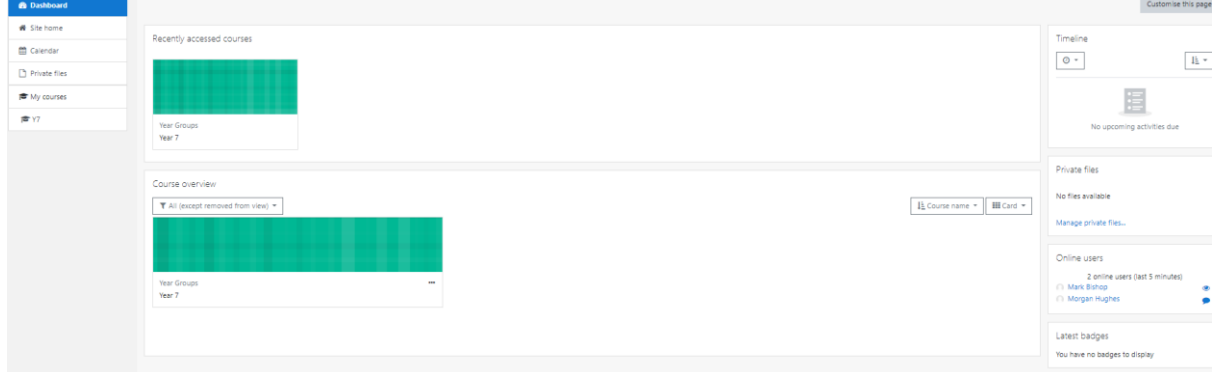

The Year group page will appear and will look similar to the one below

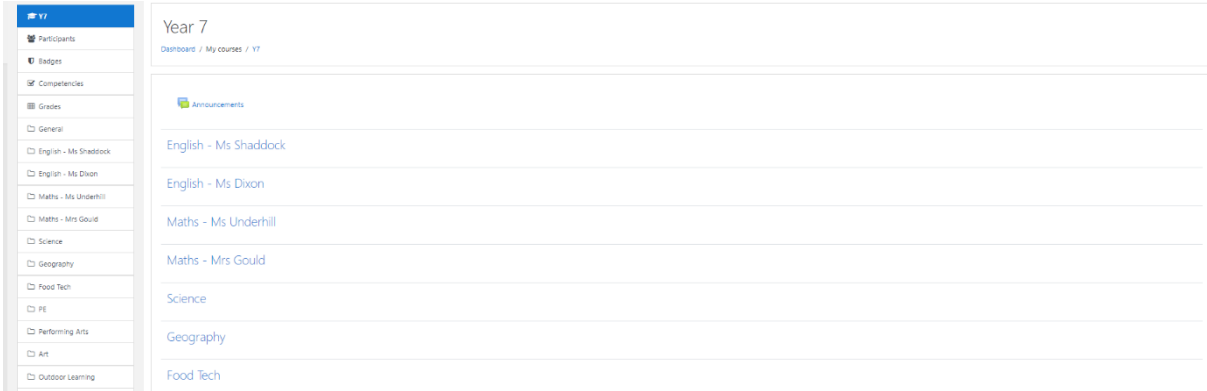

The Pupil has now logged on and change their password and ready to use Moodle.

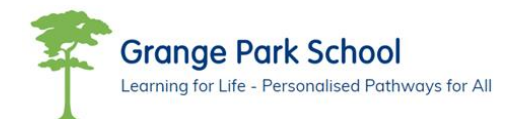